## **PANDUAN LAPORAN REALISASI**

aporan realisasi pemasukan barang adalah realisasi yang wajib dilaporkan oleh pelaku usaha kepada BP Batam untuk setiap izin pemasukan yang diberikan oleh BP Batam. L

## **A. Laporan Realisasi untuk pemasukan barang (khusus pemegang API-U)**

1. Log in ke dalam aplikasi Sistem Informasi Keluar Masuk Barang (SIKMB)

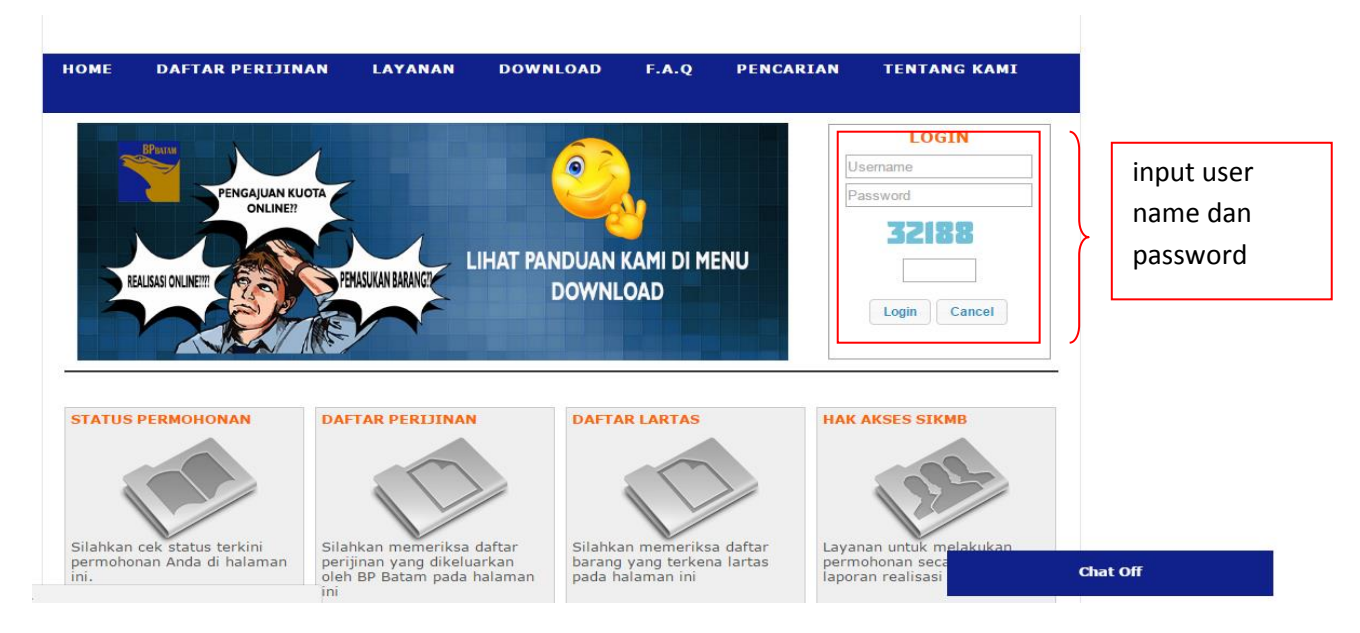

2. Klik angka pada kolom Selesai Diproses pada dashboard.

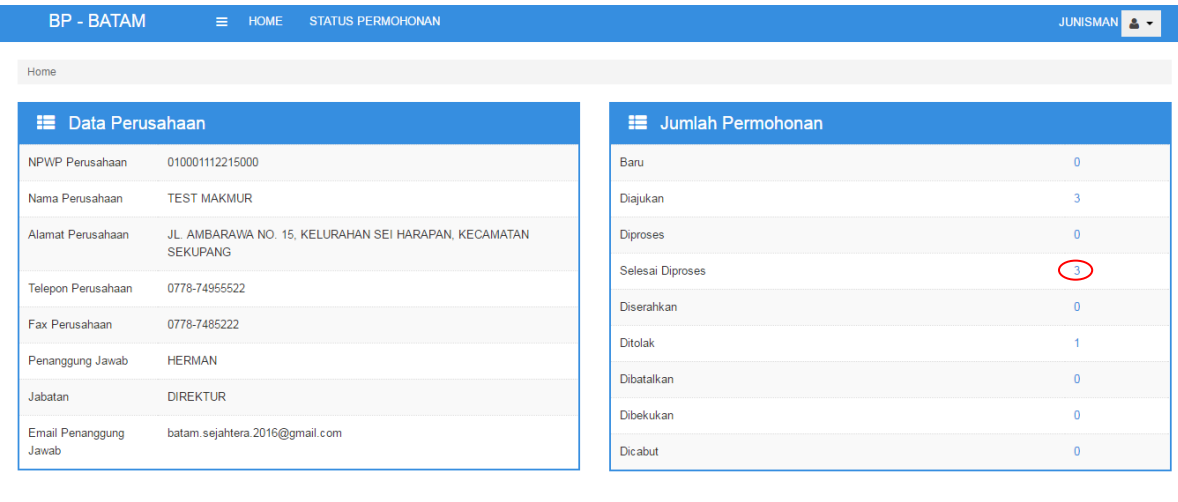

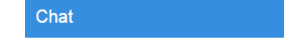

3. Pilih nomor izin yang akan direalisasikan kemudian klik **REALISASI**.

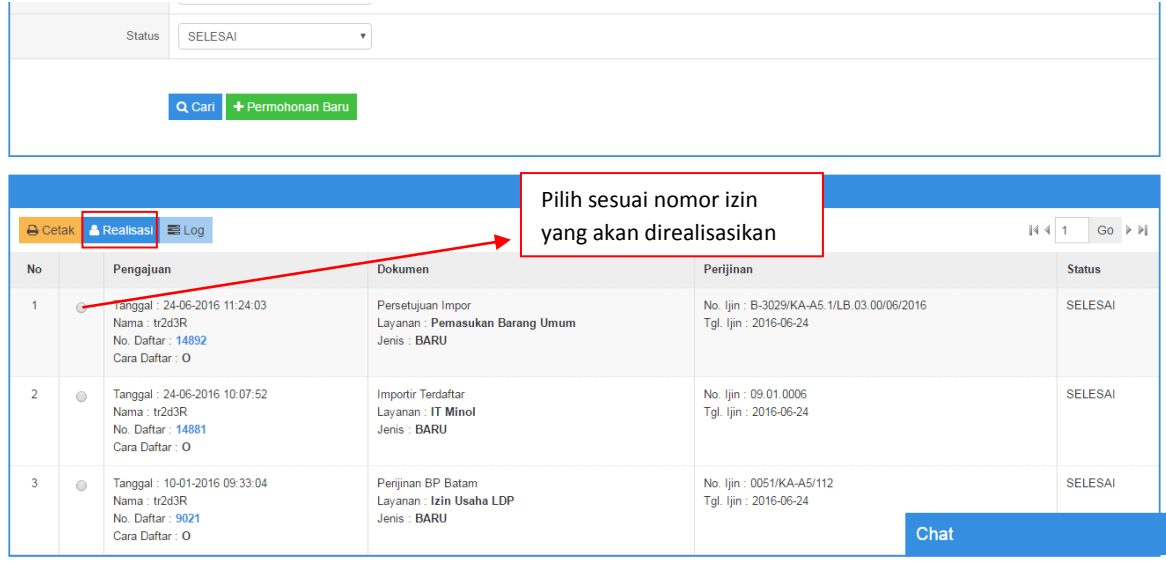

4. Upload seluruh filr PIB yang dican, dengan cara klik **UPLOAD PIB**

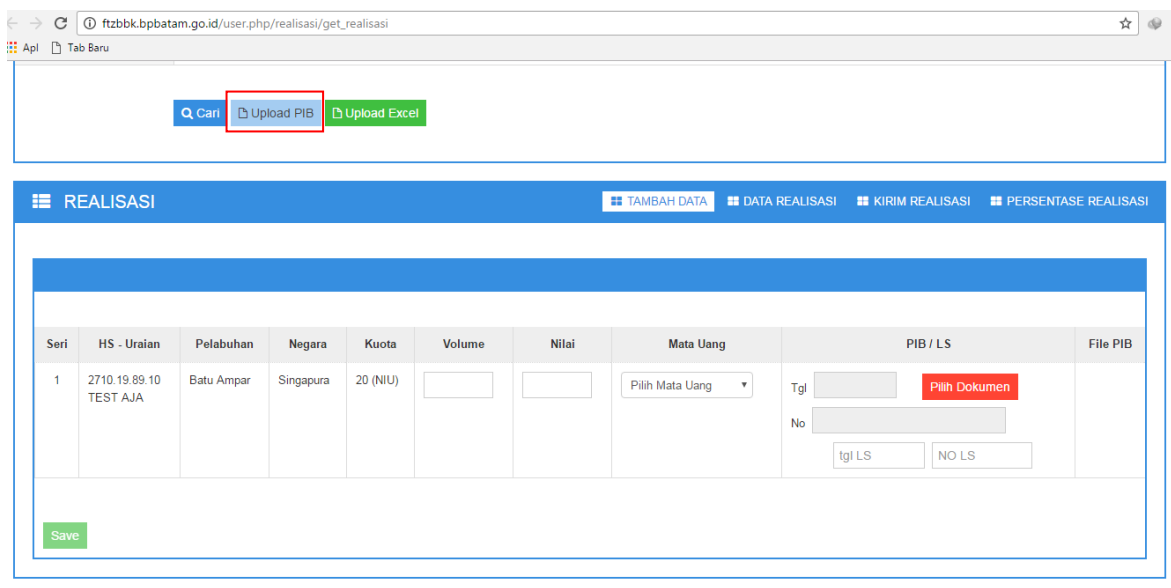

5. Input Nomor PIB, tanggal PIB, dan File scan PIB (pdf max size 2 MB).

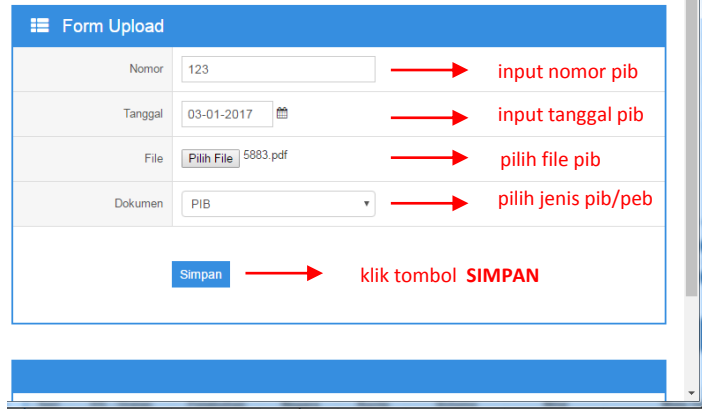

6. setelah tersimpan maka pib yang diupload akan muncul di bawah seperti pada gambar berikut:

SIKMB - Badan Pengusahaan Batam Gedung Anex II BIDA Batam Center Copyright @ 2017

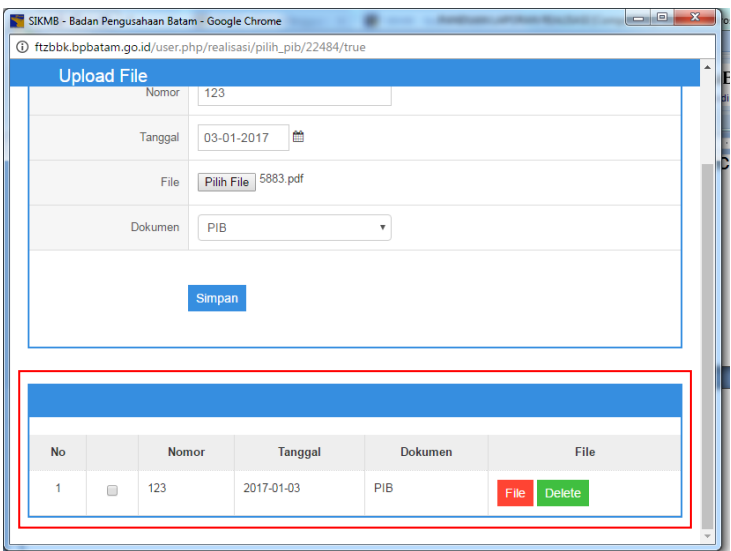

7. Ada dua tahapan yang dapat dilakukan dalam melakukan pelaporan realisasi ini, yang pertama dengan input manual (satu persatu) atau dengan cara upload excel.

## **a. Input Manual**

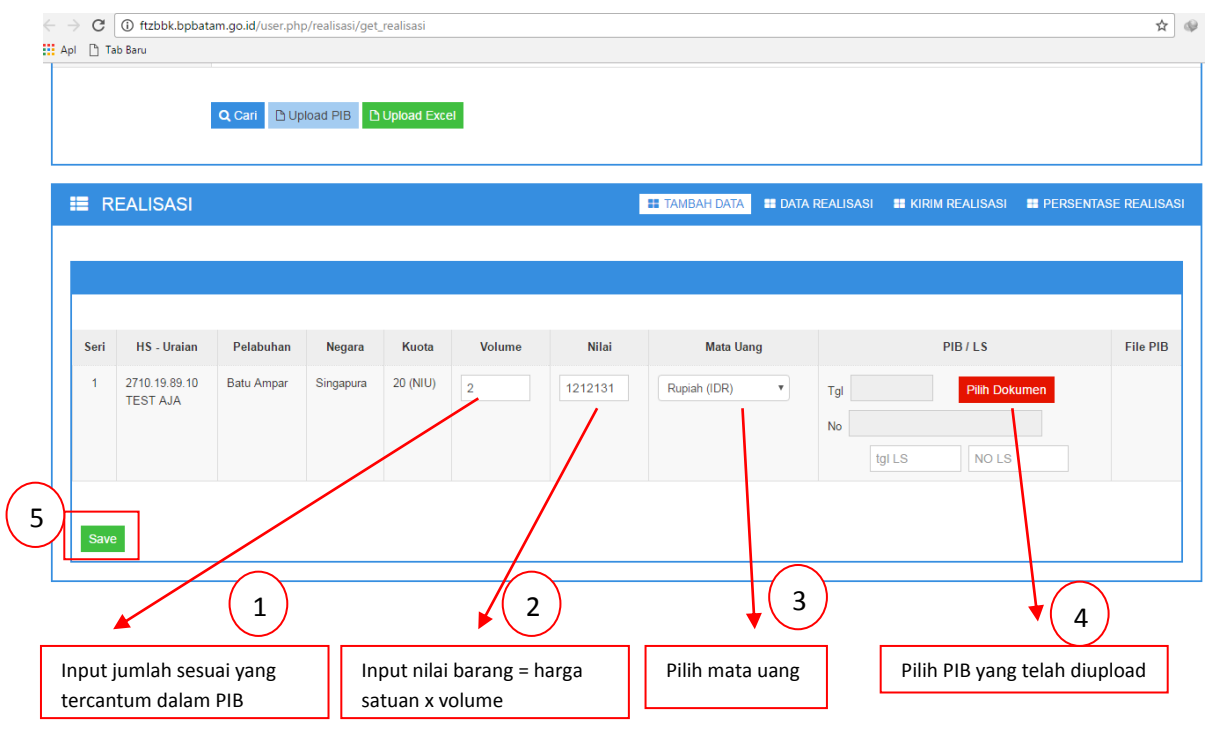

**b. Upload Excel.**

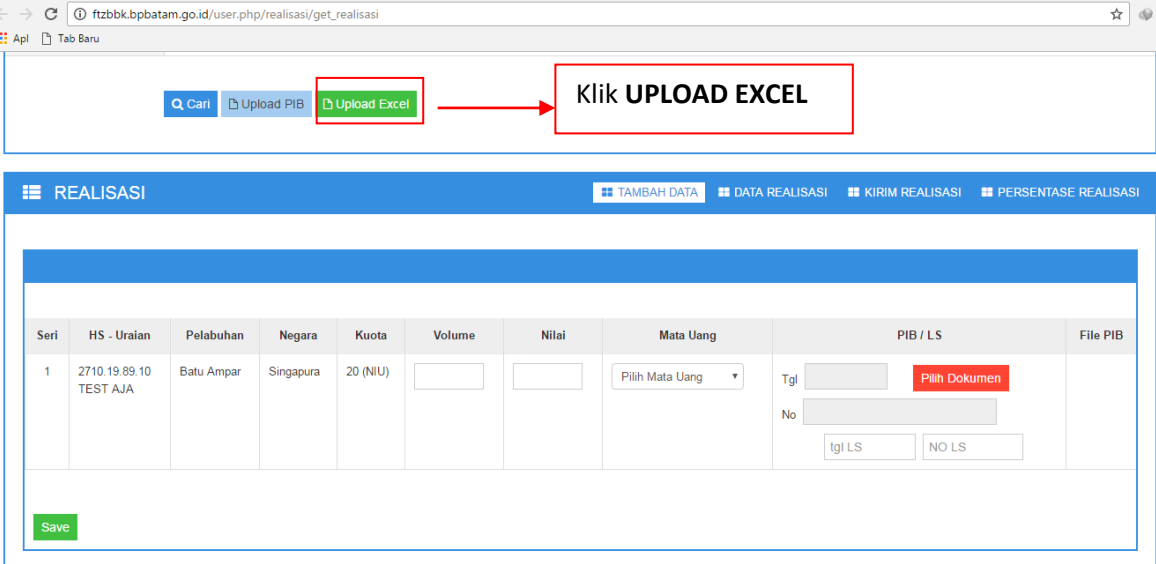

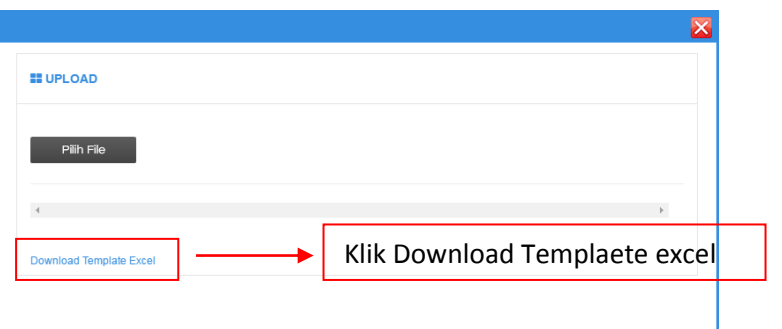

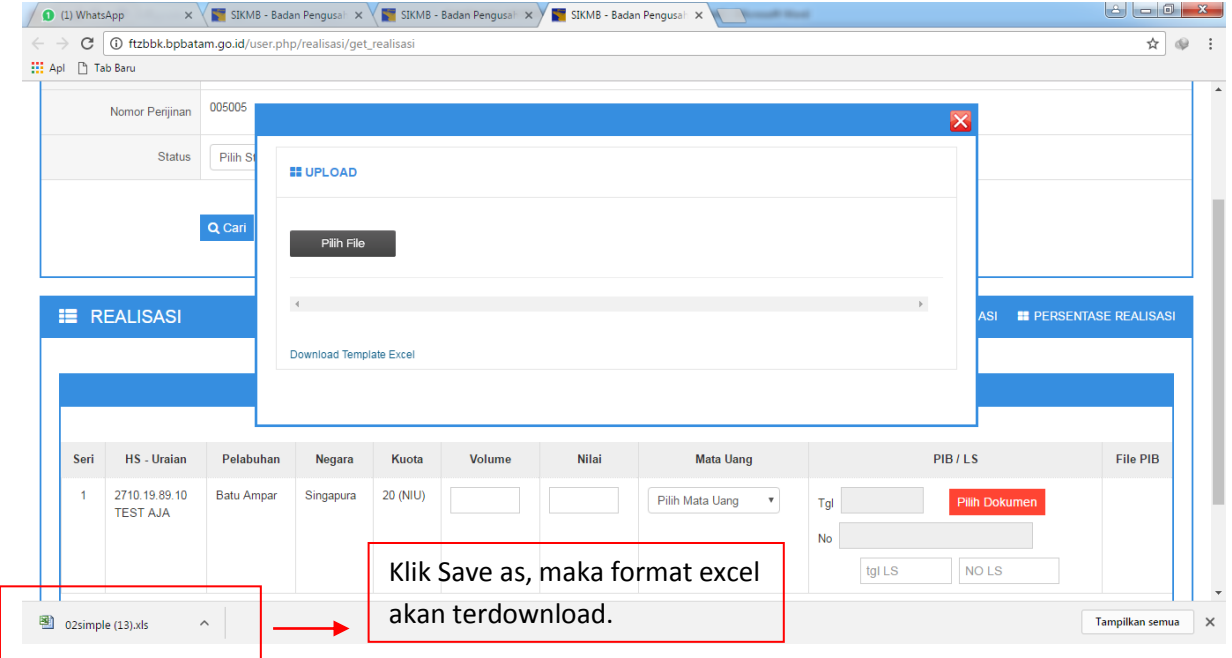

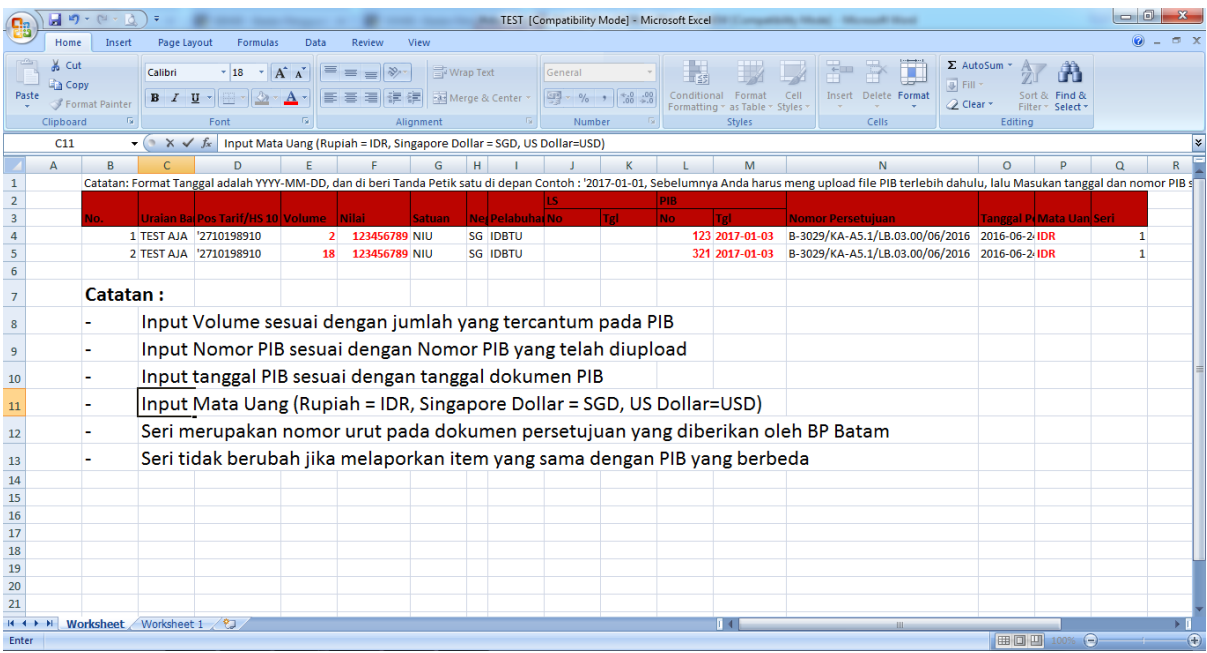

## Simpan excel sebagai EXCEL 97-2003 WorkBook

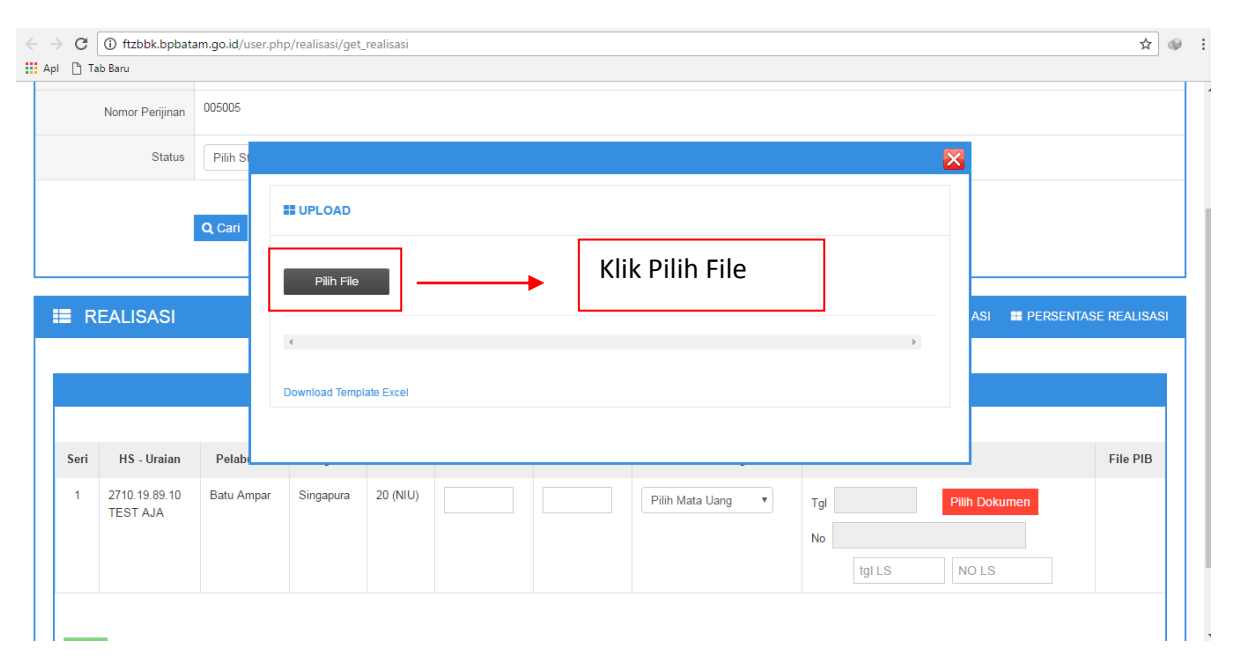

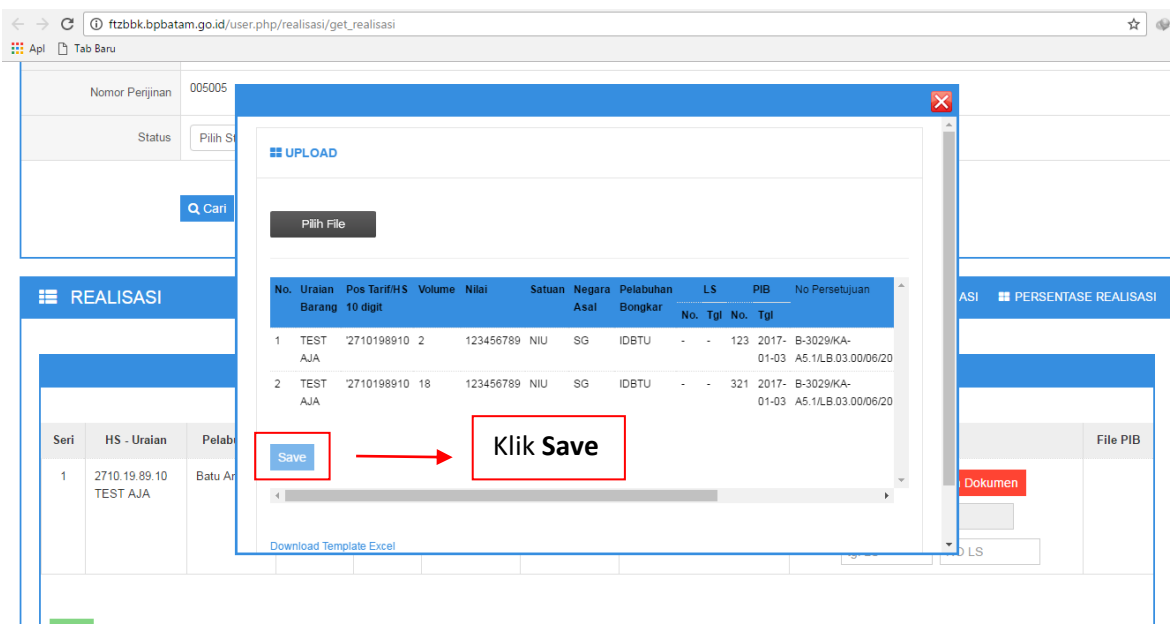

8. Jika telah di save dan untuk memastikan apakah data tersebut berhasil disimpan maka klik **DATA REALISASI** dan akan muncul sebagai berikut :

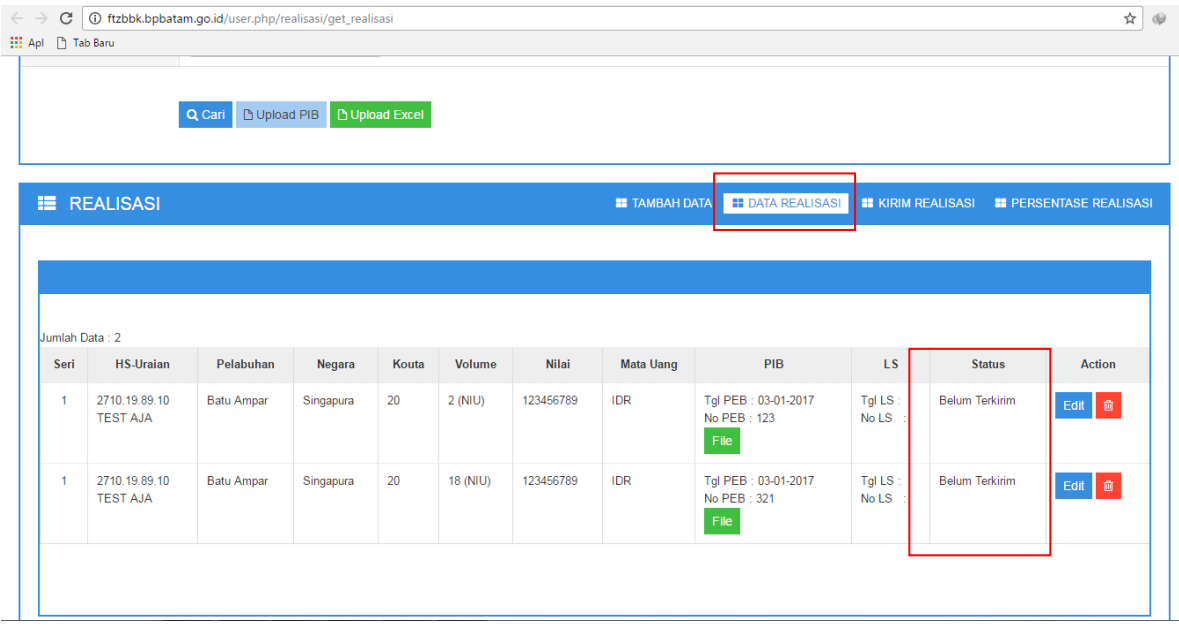

\*status belum terkirim menandakan bahwa realisasi berhasil disimpan akan tetapi belum terkirim

9. Untuk mengirim realisasi klik KIRIM REALISASI,

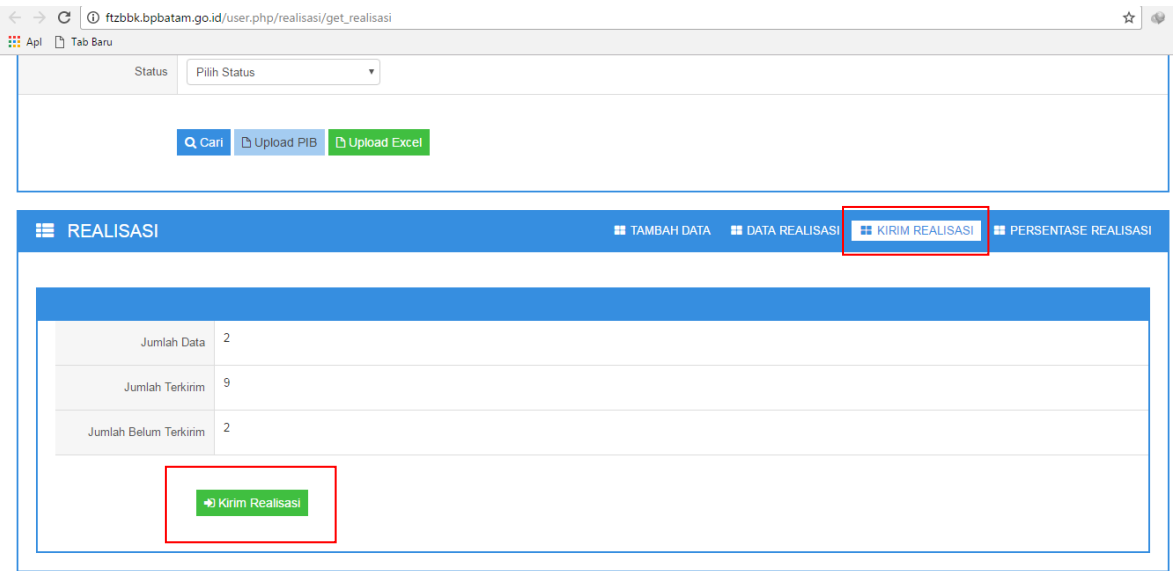

10. Setelah melakukan kirim realisasi dan untuk memastikan data telah terkirim, klik PERSENTASE REALISASI. maka akan muncul sebagai berikut :

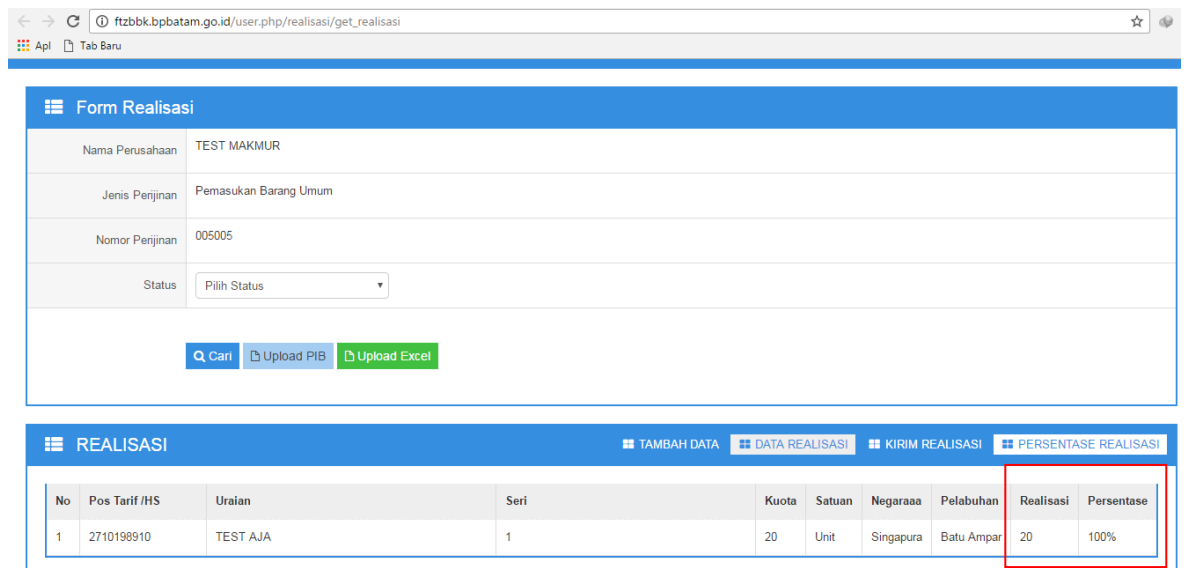

11. Realisasi berhasil dilaporkan.